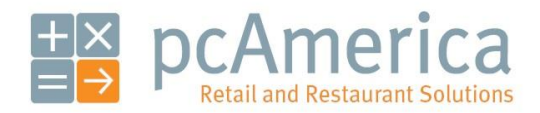

*One Blue Hill Plaza, 16th Floor, PO Box 1546 Pearl River, NY 10965 1-800-PC-AMERICA, 1-800-722-6374 (Voice) 845-920-0800 (Fax) 845-920-0880*

## Configure and Use Bar Tabs

In order for **Bar Tabs** to work a Credit Card processor has to be setup prior to creating them.

Configure your credit card processor in the **Setup Screen** under **Payment Processing** on the Processing **tab**:

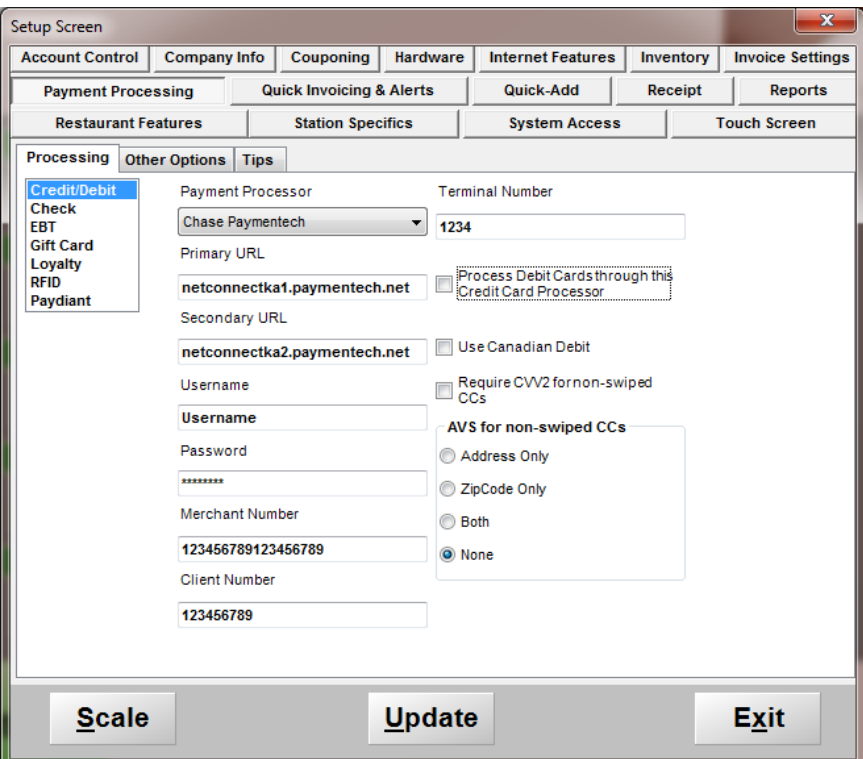

**Bar Tab Settings**

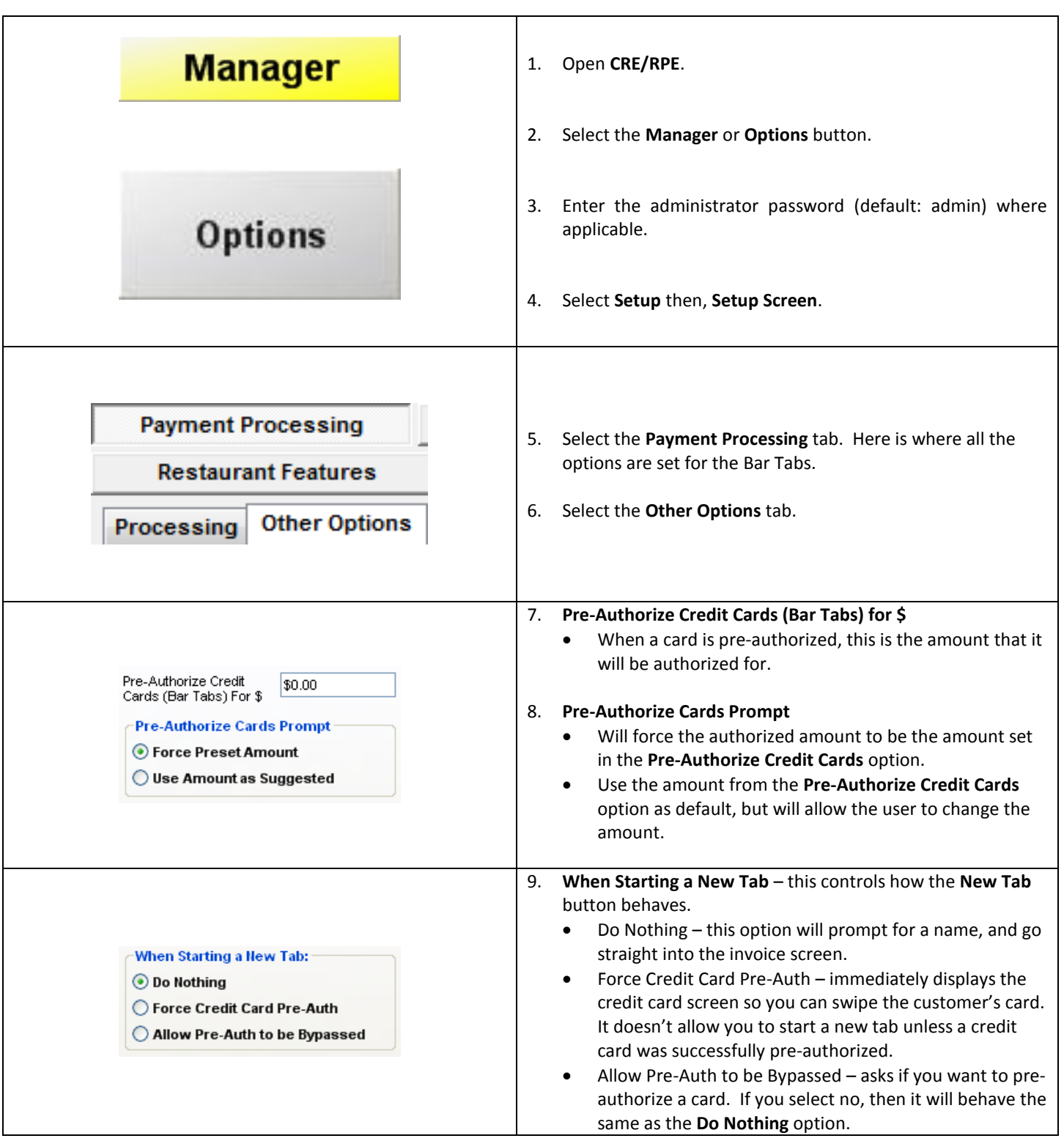

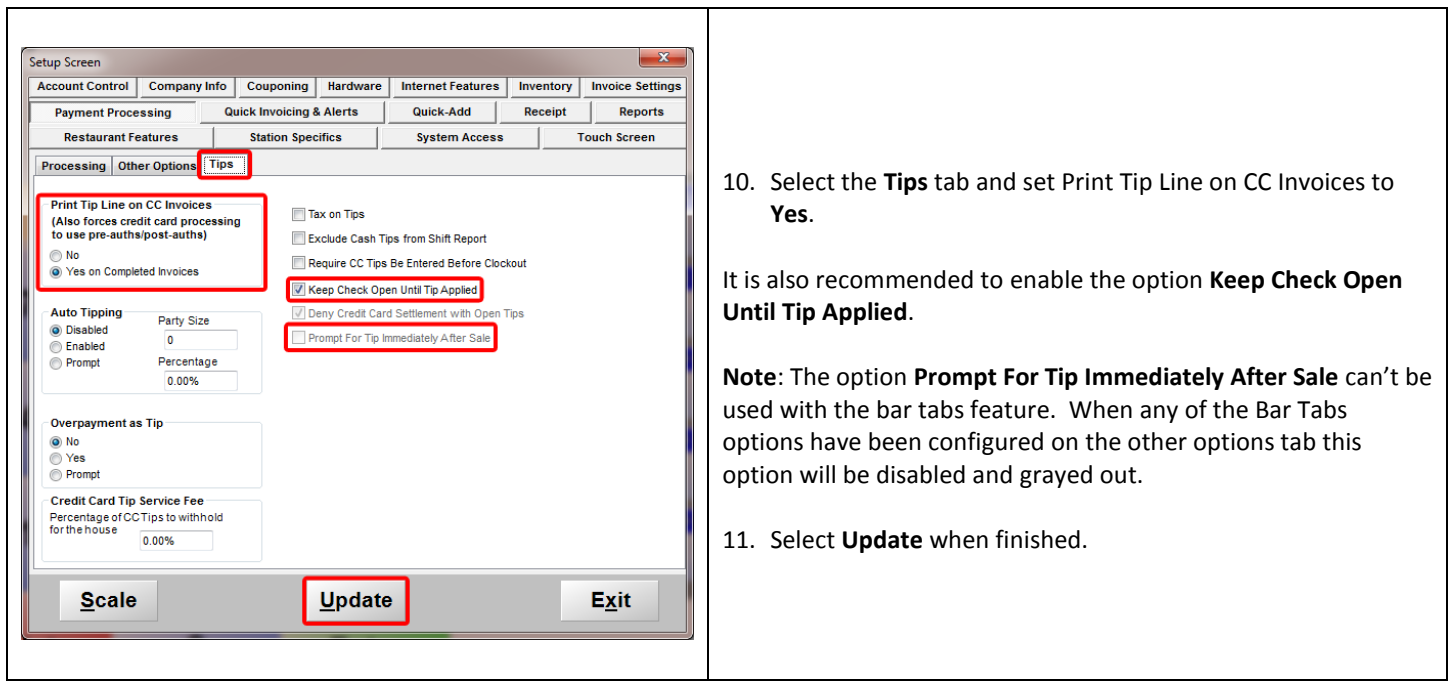

In order to use Bar Tabs the restaurant must be setup in one of the following ways:

o The Business type Must be using **A Fine-Dining Restaurant with Table Service**.

## Or

o The Business type Must be using **A Quick-Service Restaurant with Counter Service** with the option **Prompt Table** enabled (on the **Functionality** tab of the **Restaurant Features** section of the **Setup Screen**).

To set the Business type select **File** then choose **Select Business Type** from the **Login Screen** then enter your credentials. You will then be able to select the business type you would like to use.

## **Bar Tabs Implementation**

To start a new bar tab, login to RPE select the **New** button on the **Open Tabs** screen.

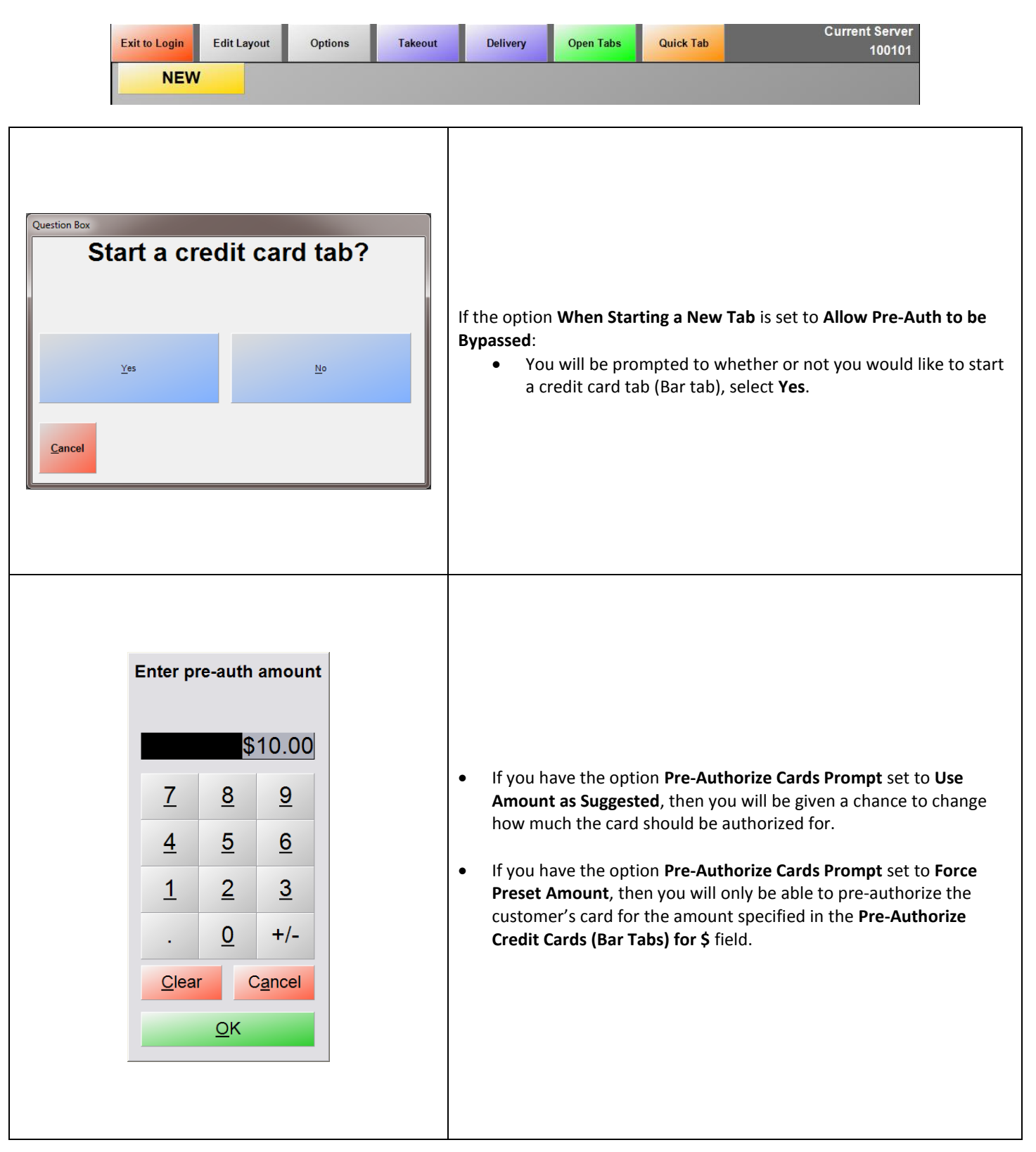

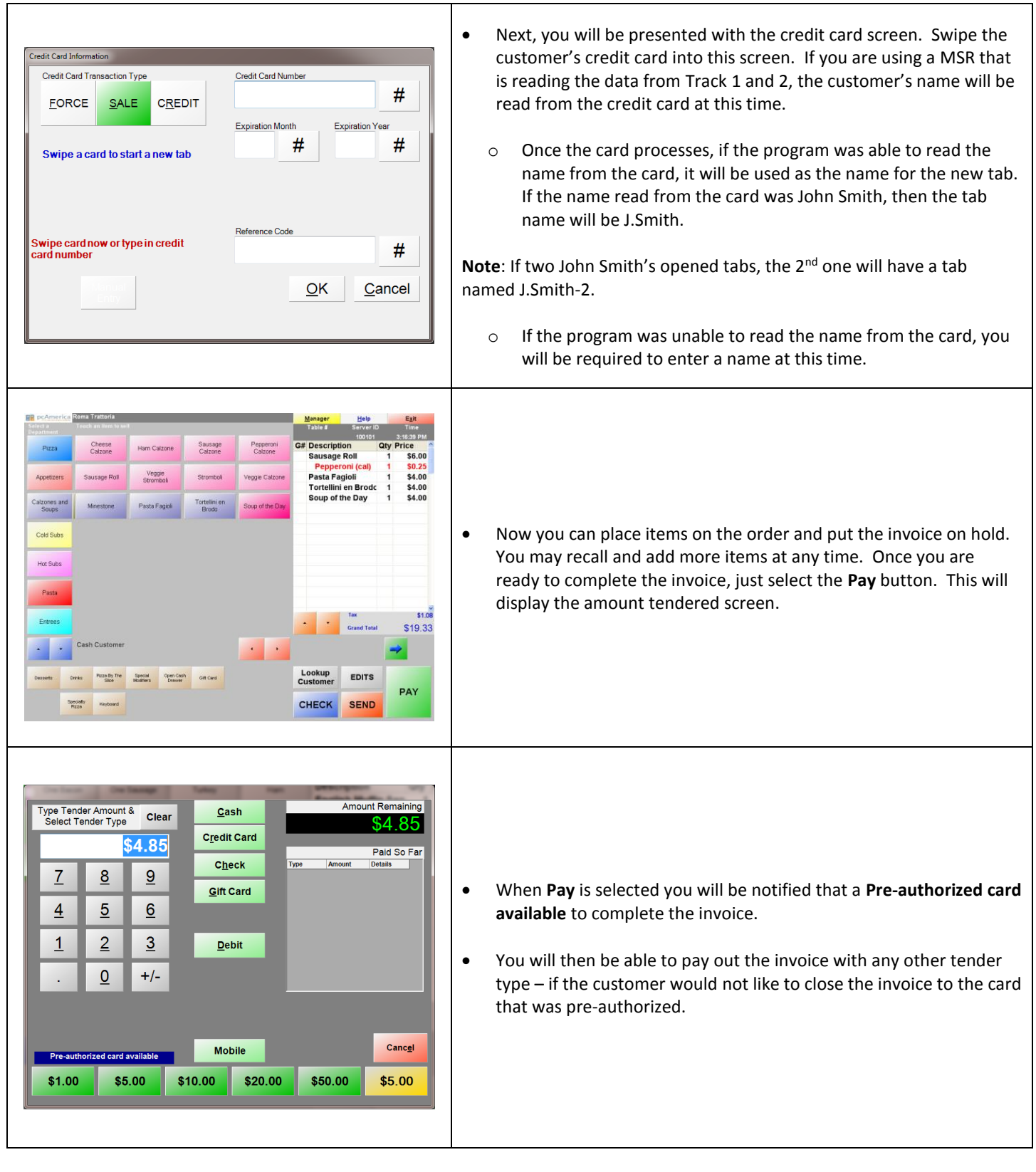

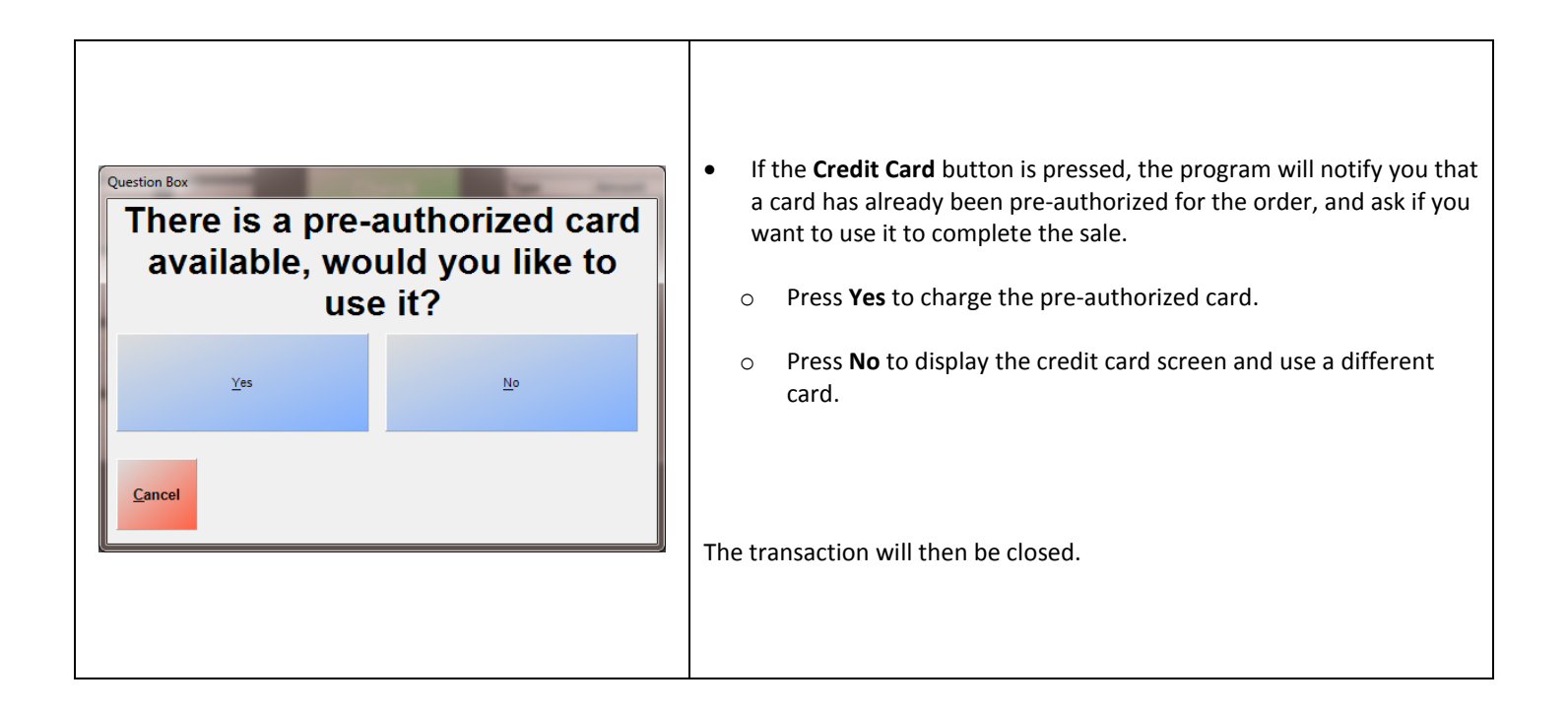

## **Bar Tabs – Other Options**

You can also setup a custom button to start a new tab, or change the credit card that is currently associated with the invoice.

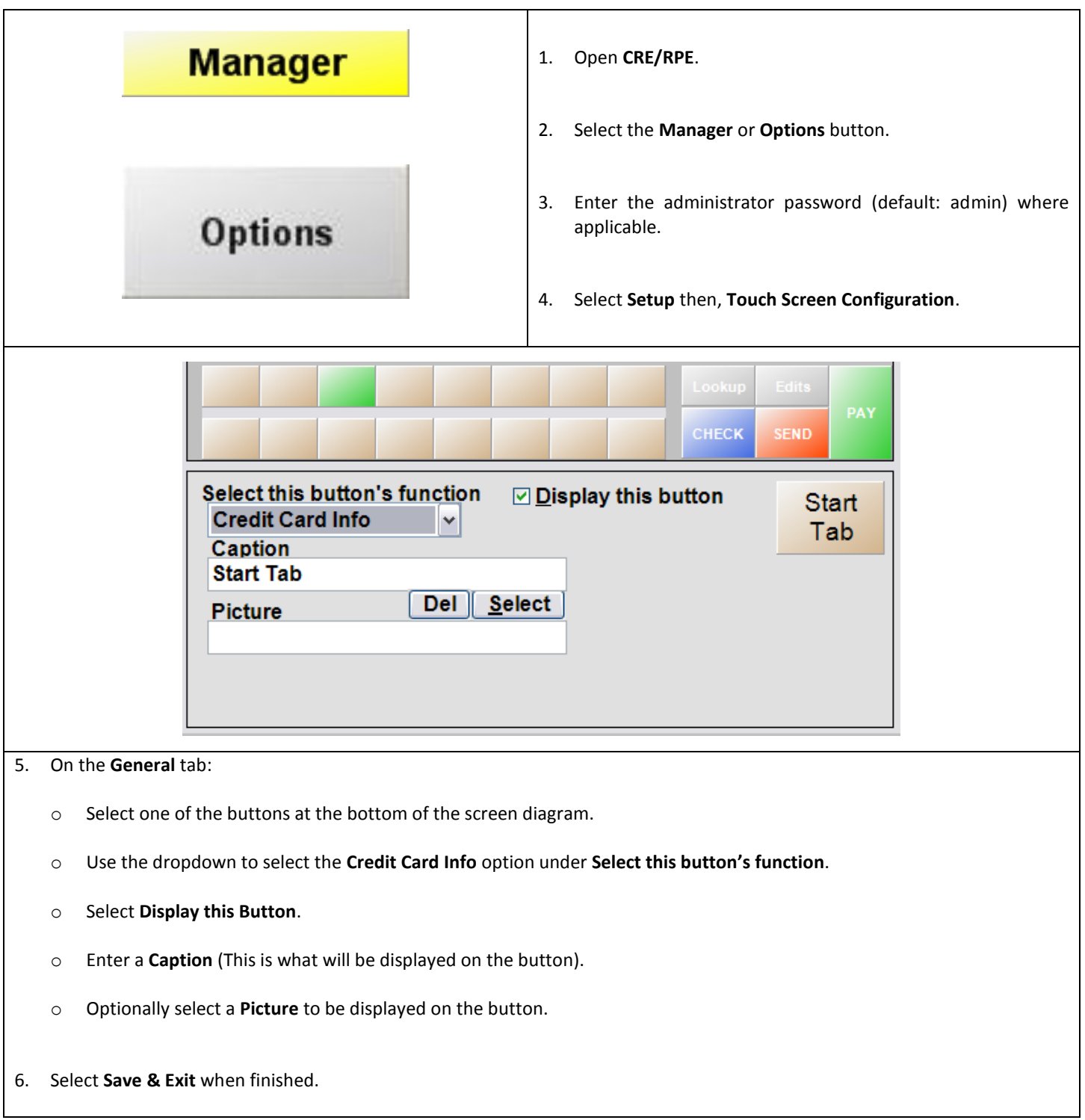